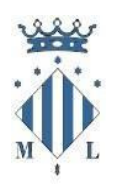

Departament d'Educació

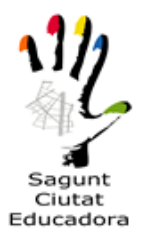

#### **MANUAL DE MATRICULACIÓN ESCOLA MUNICIPAL TEATRE**

#### **JUGANT AL TEATRE**

**Una vez está admitido/a en las listas que se publicarán en la web**, deberá realizar la formalización de matrícula online.

1.- Accedemos a la página web principal del Ayuntamiento de Sagunto [www.aytosagunto.es,](http://www.aytosagunto.es/) y en la parte inferior de la web, pinchamos en "Apúntate Online" (matriculación online de actividades, cursos y eventos).

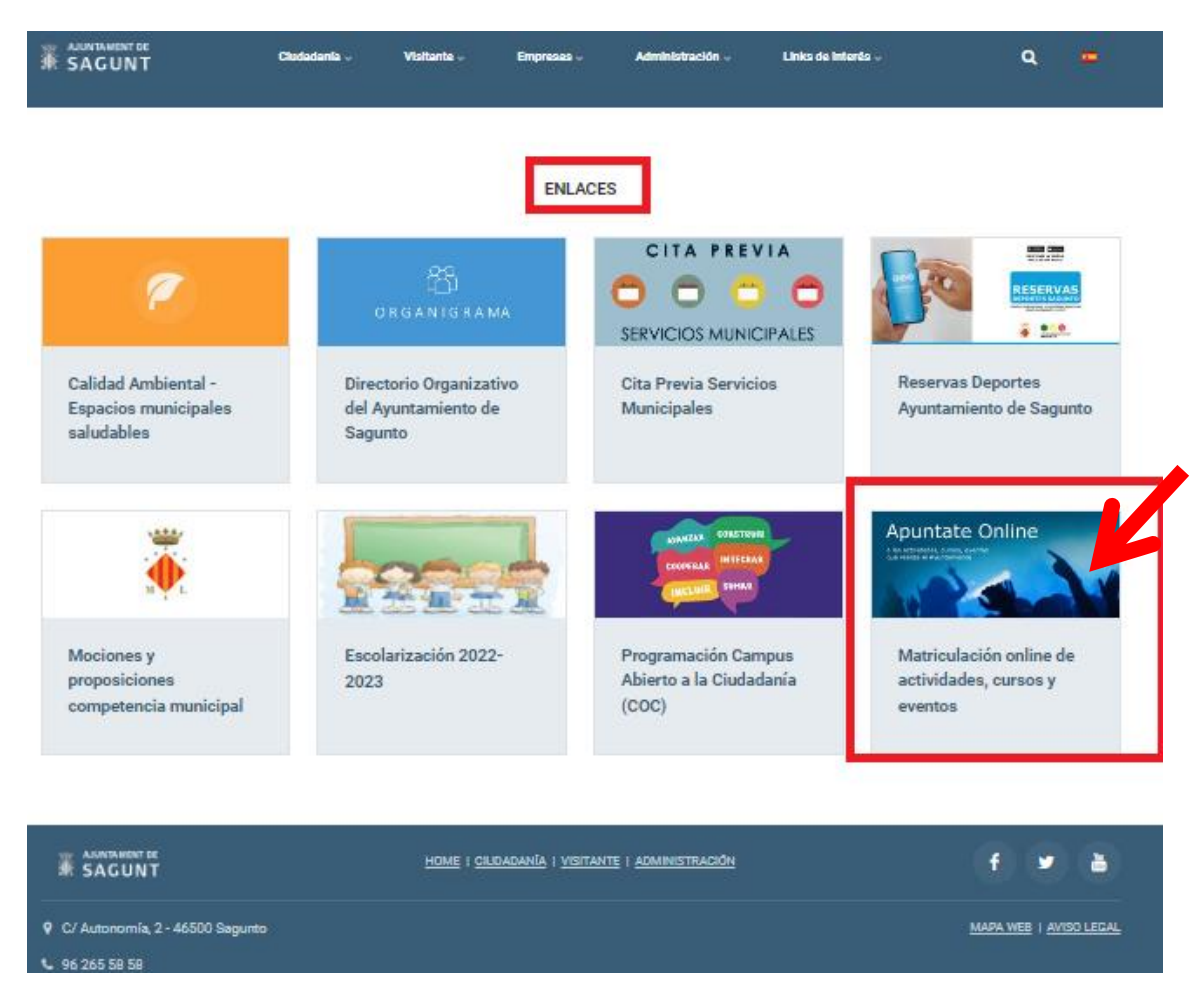

2.- A continuación hacemos click en "Educación", donde veremos el menú con los cursos.

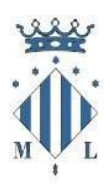

Departament d'Educació

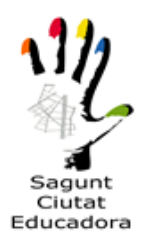

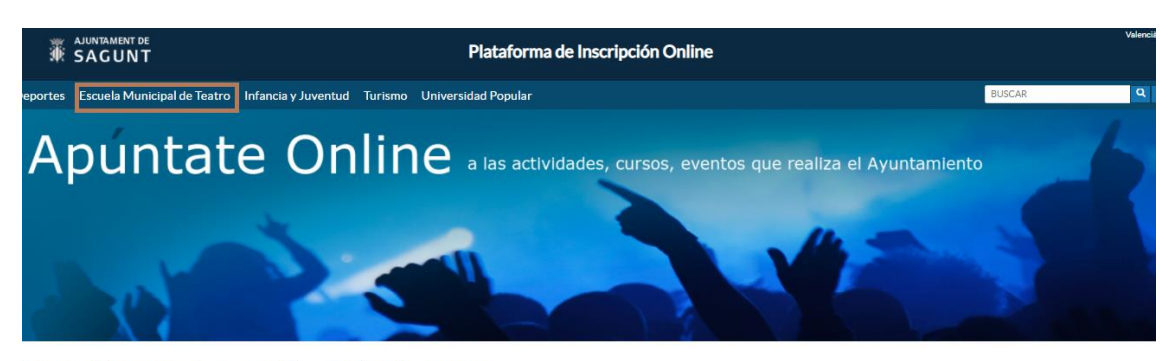

Pulse en una de las áreas para ver los cursos, actividades y eventos disponibles para apuntars

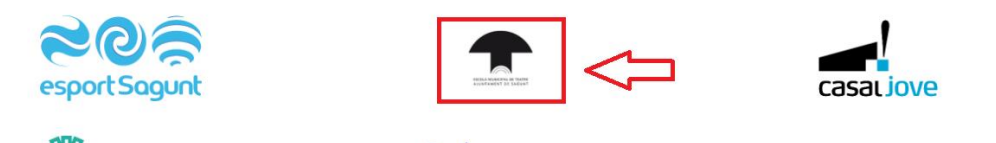

3.- Una vez hemos accedido al apartado de Escuela Municipal de Teatro, seleccionamos el curso que nos interesa (si está en plazo de inscripción **destacados** → **INSCRIBIRSE**, o en **próximos** → **BREVE**).

En caso de estar en período de inscripción, seleccionamos el curso para el cual hemos sido admitidos (fijándonos en el colegio y en el horario). También tenemos la opción de colocar el puntero encima de la nota informativa, para ver la información extra que tienen los cursos (plazos, inscripción, centros, cursos, etc.)

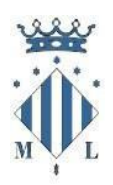

Departament d'Educació

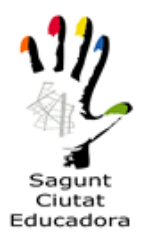

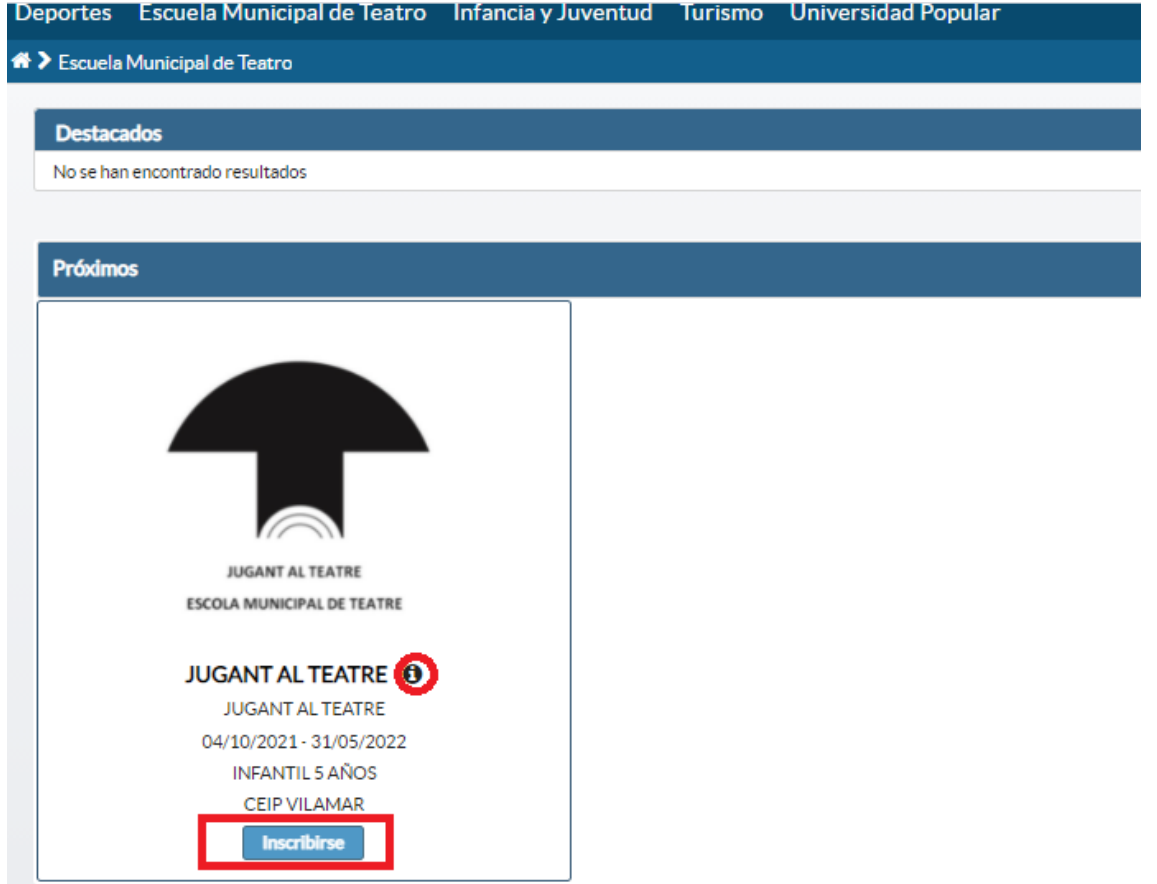

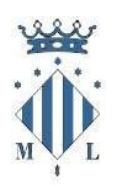

#### Departament d'Educació

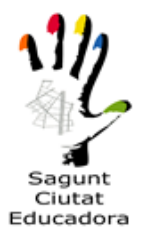

4.- Una vez seleccionamos "Inscribirse", nos aparece un formulario que deberemos completar (disponemos de 20 minutos para ello). El siguiente paso es completar los datos del solicitante (Padre, madre o tutor legal), y los datos del alumno (hijo/a, en este caso).

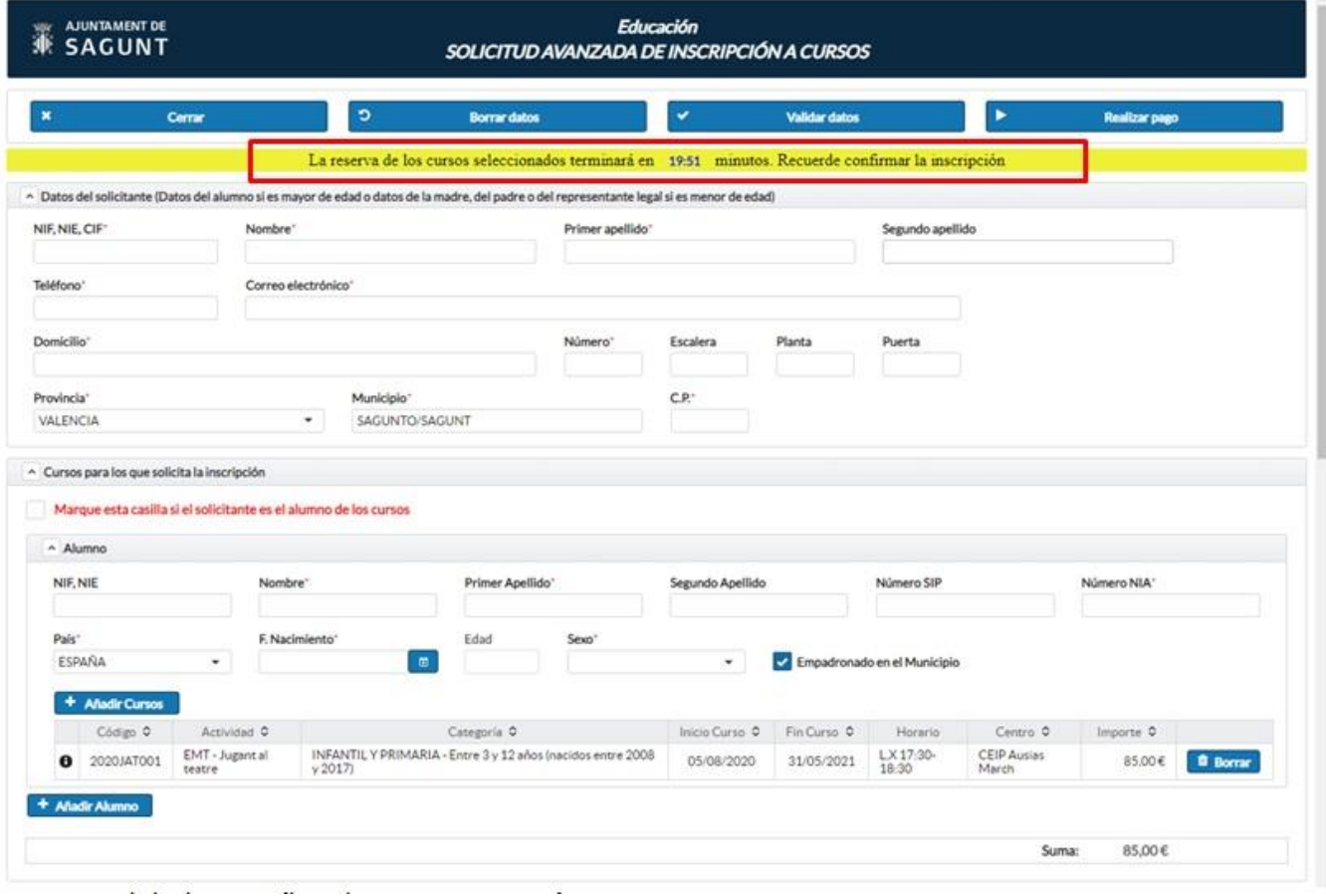

Una vez hemos completado todos los campos necesarios, así como los obligatorios (con asterisco), veremos el importe de la tasa sin bonificación. **Podremos añadir un alumno más, si dispone de hermanos o hermanas que hayan sido admitidos para realizar la actividad de Jugant al Teatre.**

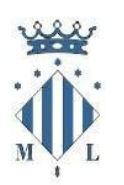

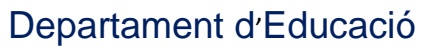

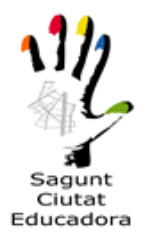

5.- A continuación, tenemos la opción de marcar la casilla de oposición a la consulta del título de familia numerosa. En caso de marcarlo, la persona solicitante deberá de aportar el libro de familia numerosa, de familia monoparental o el carnet. De no ser así, se debe dejar vacío y continuar con el siguiente paso.

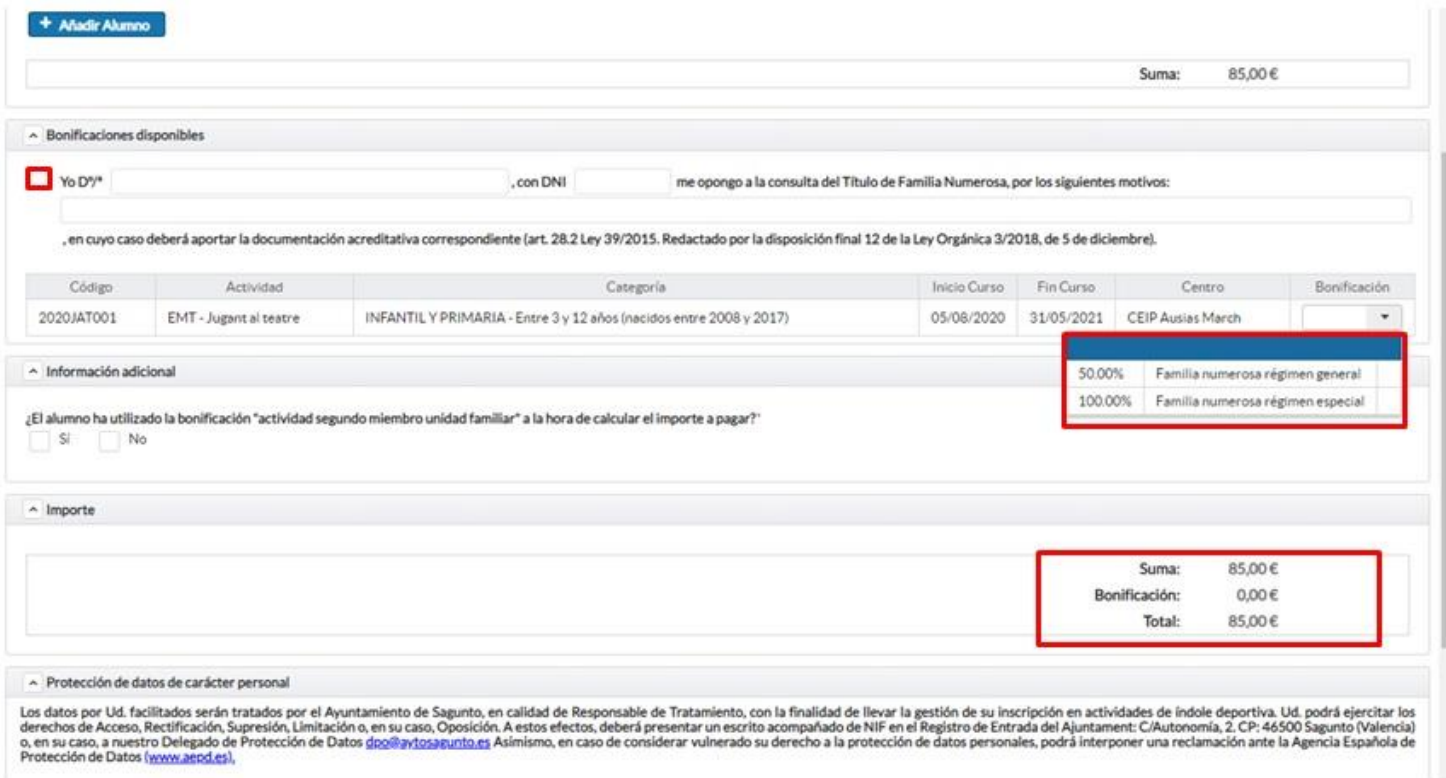

La siguiente opción nos muestra la bonificación de familia numerosa o monoparental de régimen general, con un 50% sobre el importe total, o la bonificación de familia numerosa o monoparental de régimen especial con un 100%.

**\*En caso de oposición y ser familia numerosa o monoparental, deberá presentar el libro o carnet de familia numerosa.**

**\*En caso de indicar que es familia numerosa o monoparental y no poder acreditar que lo es, no será válida la matrícula aún en el caso de haber formalizado el pago.**

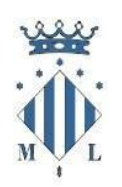

Ajuntament de Sagunt Departament d'Educació

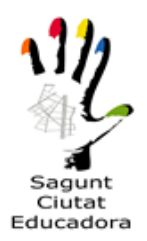

6.- En el siguiente paso se debe autorizar o no autorizar (de forma obligatoria, una de las dos opciones, para poder continuar con la solicitud), el permiso para la publicación de fotos o videos de las actividades que se puedan llevar a cabo en el curso de Jugant al Teatre.

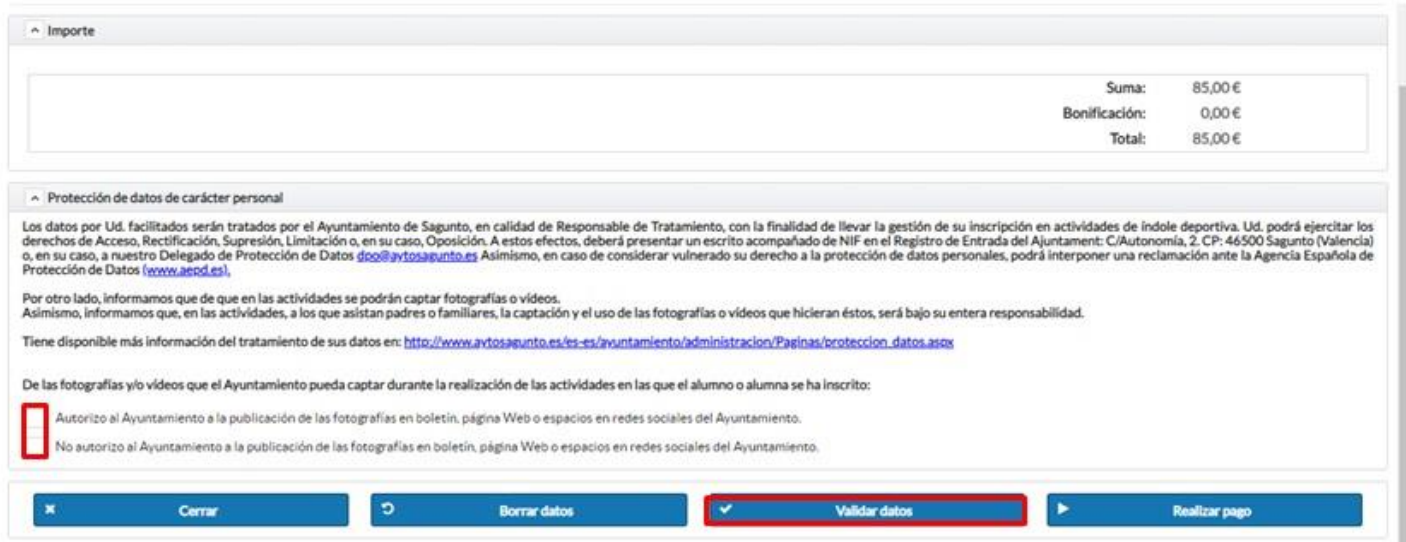

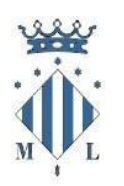

#### Departament d'Educació

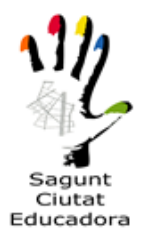

7.- Una vez se ha cumplimentado la solicitud, validaremos los datos, para ver si se nos ha pasado algún campo obligatorio, o que la plataforma lo requiera. De ser correcto, nos aparecerá un aviso como en la imagen para continuar con el pago. Si no es correcto, nos marcará los campos donde ha habido algún tipo de error o que este vacío.

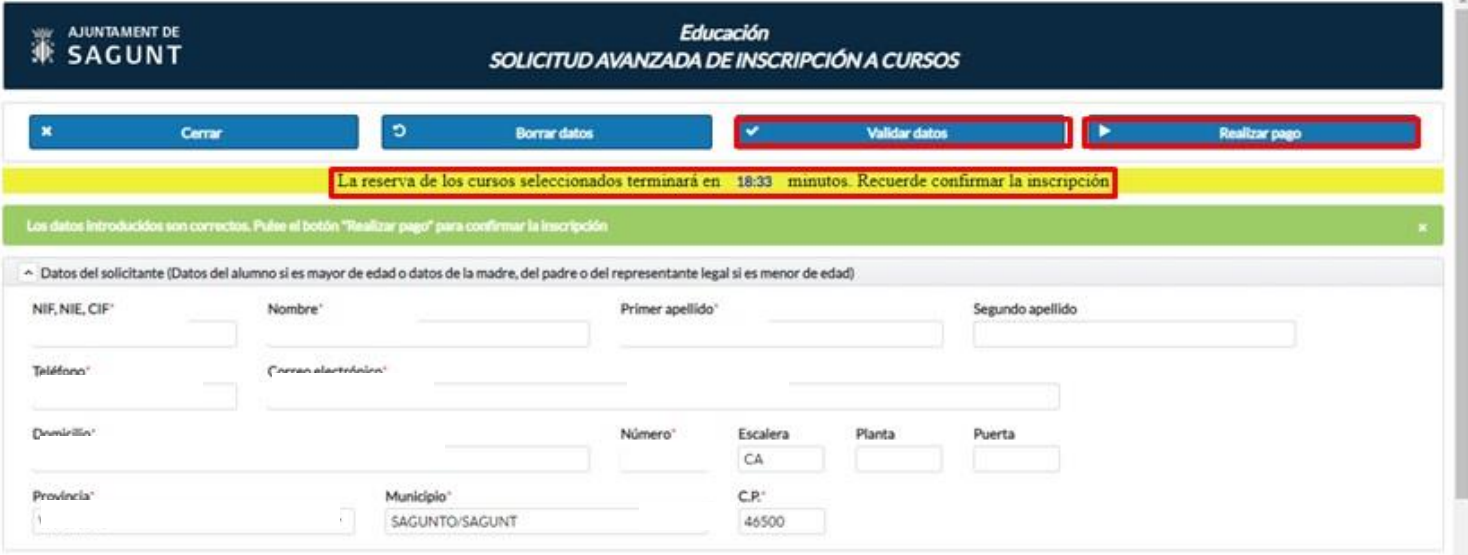

8.- Por último, cuando se haya comprobado que todos los datos validados son correctos, procedemos a **realizar el pago**, donde la plataforma nos creará un localizador a la solicitud que hemos creado para comprobar su estado.

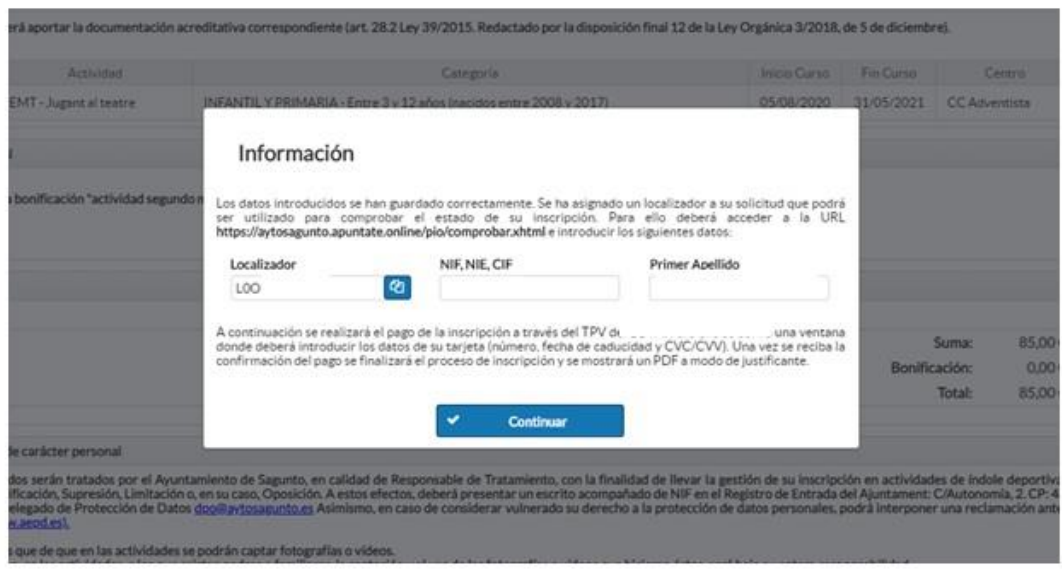

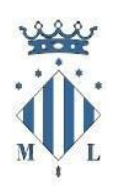

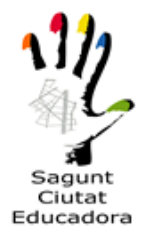

### Departament d'Educació

9.- Para finalizar, pulsaremos el botón de continuar para acceder a la pasarela segura de pago, donde se indicará los datos de la tarjeta para realizar el pago correspondiente.

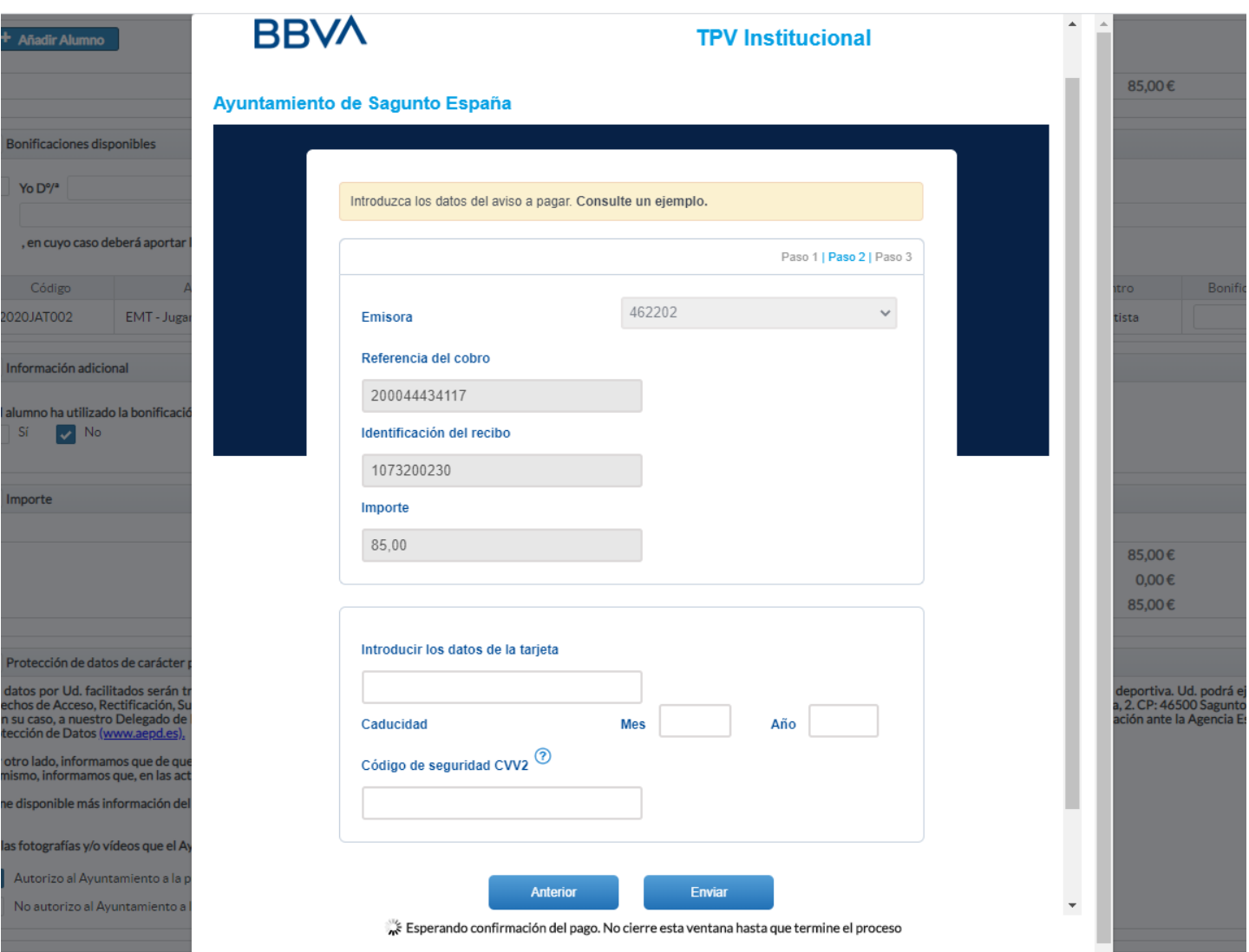

Una vez realizado el pago, nos generará un justificante que se deberá conservar como comprobante.